# $\text{cdp}$ "

# Guida per l'utilizzo del Portale Fondo Architettura Paesaggi Rurali

Cassa Depositi e Prestiti Investiamo nel domani

# **Condizioni generali per l'utilizzo**

- La presente Guida descrive le modalità di funzionamento del Portale Architettura <sup>e</sup> Paesaggi Rurali.
- Il Portale consente la creazione della domanda di accesso al Fondo Architettura <sup>e</sup> Paesaggi Rurali <sup>e</sup> la trasmissione digitale della stessa <sup>e</sup> della documentazione allegata. Per l'individuazione della documentazione da produrre in sede di domanda, si fa rimando agli specifici Avvisi regionali, che disciplinano altresì il periodo di presentazione delle domande.
- Si prega di prestare particolare attenzione <sup>a</sup> non presentare domande al di fuori del periodo di presentazione stabilito dai singoli Avvisi regionali, in quanto tali domande saranno ritenute inammissibili.
- Il Portale consente il caricamento di MAX 50 MB per documento <sup>e</sup> di MAX 70 MB totali.
- La documentazione indicata nella sezione Documenti è obbligatoria ai fini della presentazione della domanda. Nella sezione «Ulteriore documentazione» sarà possibile caricare più documenti, <sup>a</sup> seconda di quando richiesto dagli specifici Avvisi regionali.
- Il Portale consente il caricamento di documentazione firmata digitalmente (sia in modalità Cades che Pades), nonché di file formato .pdf non firmati digitalmente. Quanto alla necessità di apporre <sup>o</sup> meno la firma digitale sui documenti, si fa rimando <sup>a</sup> quanto previsto dagli specifici Avvisi regionali.

#### **Accesso al Portale**

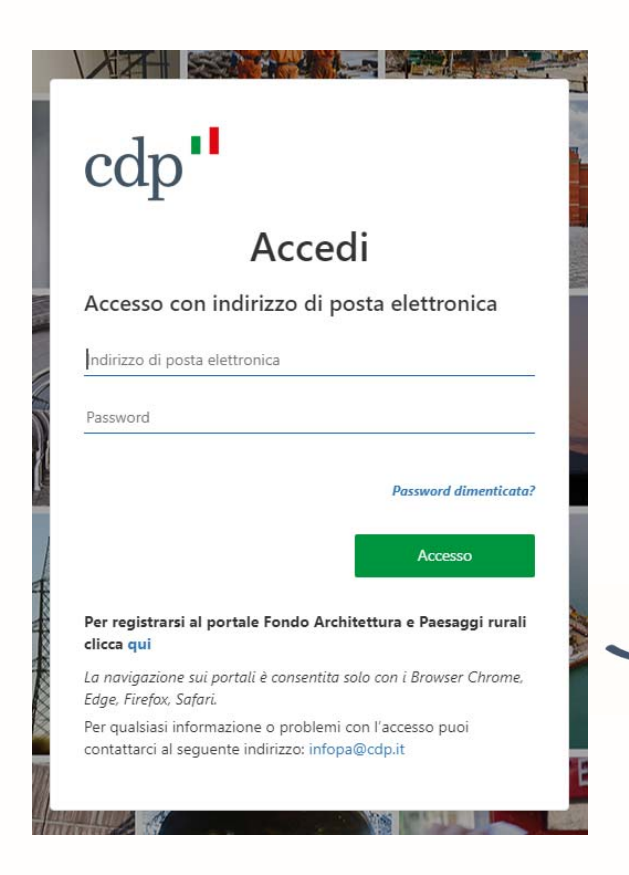

Mediante apposito link l'utente visualizza la schermata di **accesso al portale**, inserendo l'indirizzo di posta elettronica e la relativa password, precedentemente registrati.

Tramite apposito pulsante è possibile avviare la procedura dedicata di richiesta delle credenziali per una nuova **registrazione**.

#### **Procedura di Accreditamento – Consensi trattamento dati**

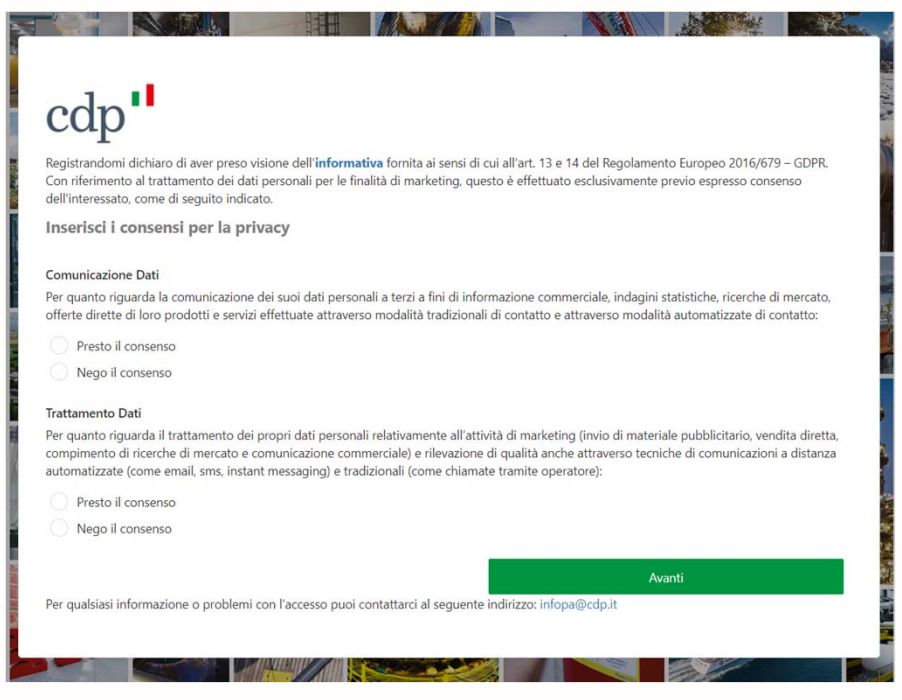

Come prima azione, **l'utente prende visione dell'informativa**, accessibile tramite collegamento ipertestuale inserito nella parola **informativa,** scegliendo di prestare o meno i consensi per la **comunicazione e il trattamento dei dati personali**.

#### **Procedura di Accreditamento - Inserimento delle proprie credenziali (1/2)**

L'utente indica un **indirizzo e-mail**, nella sua esclusiva disponibilità, da usare come nome utente per l'accesso al Portale e per un'eventuale futura modifica della password. Al termine preme il pulsante **Invia codice di verifica. Non è possibile utilizzare lo stesso indirizzo e-mail**  associato a più credenziali; laddove l'indirizzo e-mail inserito risulti già utilizzato, sarà richiesto all'utente di inserire un diverso indirizzo e-mail, sempre nella sua esclusiva disponibilità

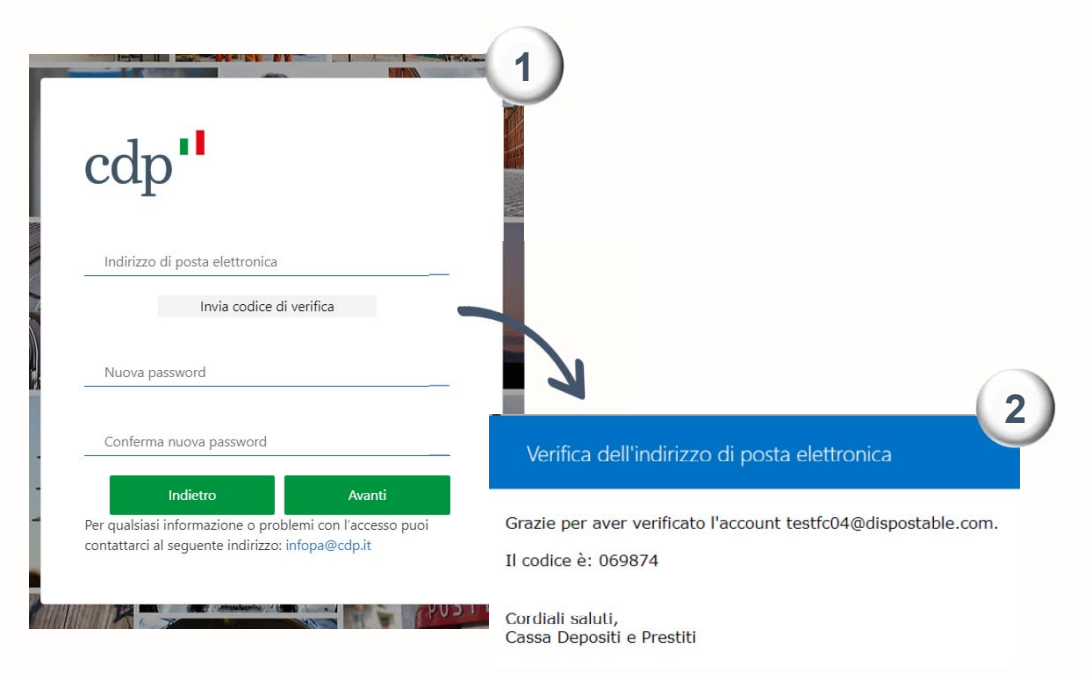

L'utente accede alla casella di posta dell'indirizzo indicato <sup>e</sup> recupera il **codice di verifica** ricevuto

#### **Procedura di Accreditamento - Inserimento delle proprie credenziali (2/2)**

Tornato nella pagina di registrazione, l'utente inserisce il codice ricevuto via email nell'apposito campo <sup>e</sup> preme il pulsante **Verifica codice**

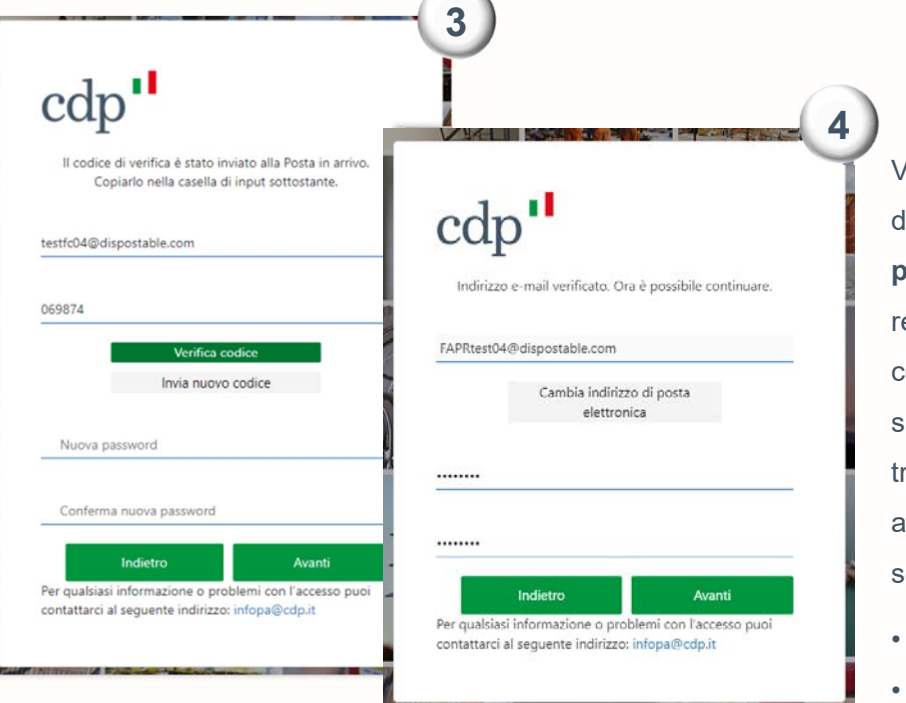

Verificata la correttezza dell'indirizzo email, va inserita la **password** che si intende registrare, che per essere conforme ai requisiti standard di sicurezza deve essere compresa tra 8 <sup>e</sup> 64 caratteri, prevedendo almeno 3 delle caratteristiche seguenti:

- *una lettera minuscola*
- *una lettera maiuscola*
- •*un numero*
- •*un simbolo*

#### **Procedura di Accreditamento - Dati identificativi e regolamento**

Inserite le proprie credenziali, l'utente procede all'**inserimento** dei propri **dati identificativi** e dei contatti telefonici, utili ai fini dello svolgimento delle fasi istruttorie

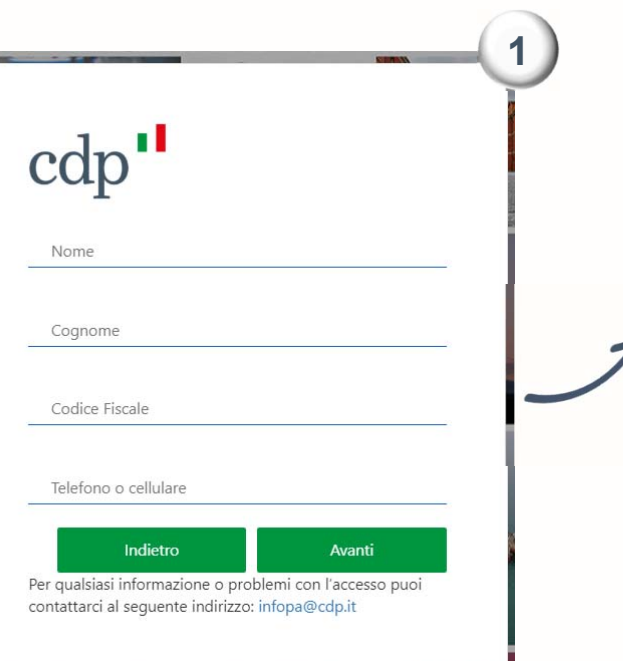

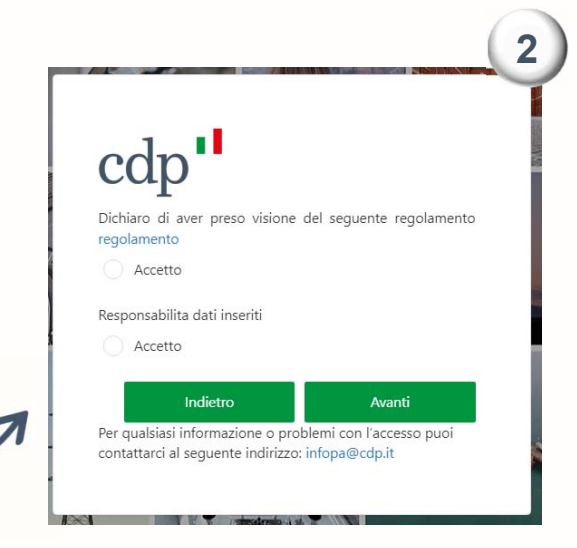

Dichiara quindi di aver preso visione del regolamento <sup>e</sup> di assumersi la responsabilità <sup>e</sup> la veridicità dei dati inseriti

#### **Procedura di Accreditamento – Selezione soggetto proponente**

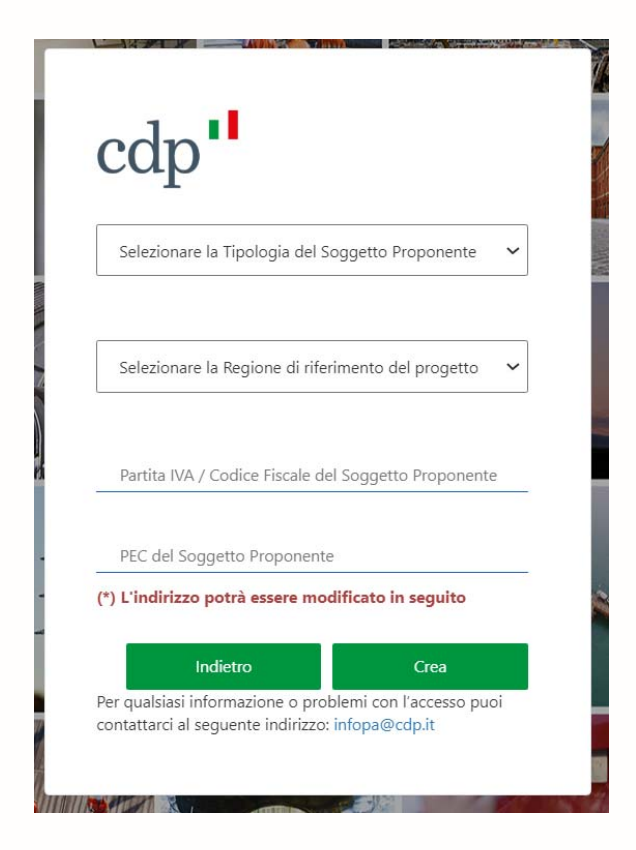

L'utente seleziona dai menù a tendina:

- la **Tipologia di Soggetto Proponente** tra Persona Fisica e Persona Giuridica
- La **Regione** in cui è localizzato l'intervento E inserisce **Partita IVA/Codice Fiscale** e la **PEC**

# **Autorizzazione (1/2)**

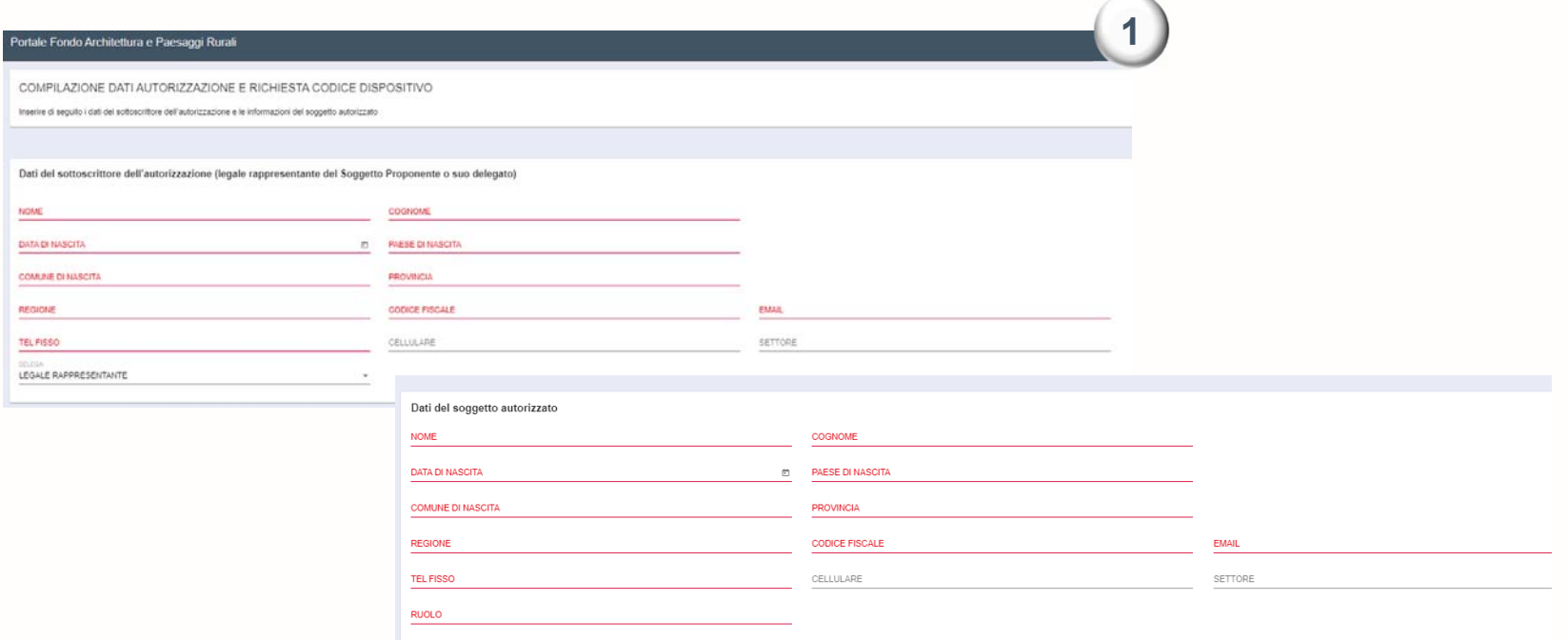

L'utente inserisce i dati relativi al legale rappresentante del Soggetto Proponente e al soggetto autorizzato ad operare sul portale

### **Autorizzazione (2/2)**

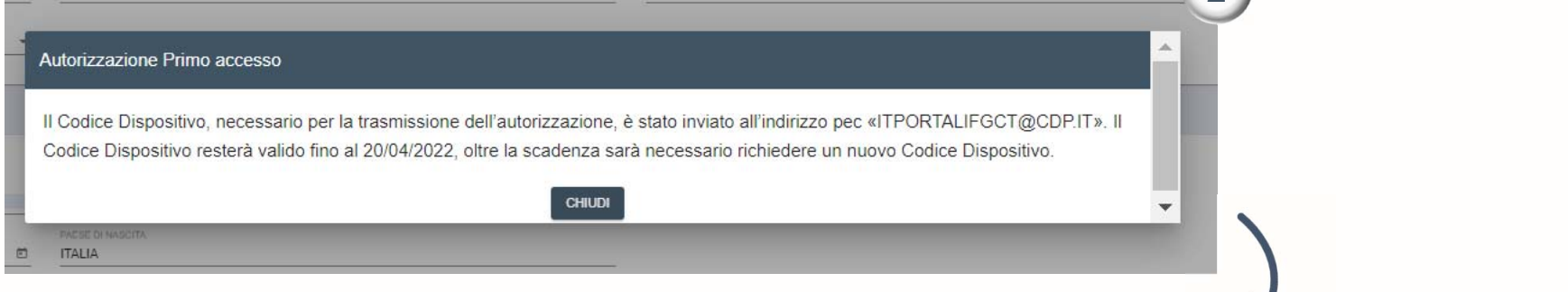

Inseriti i dati per l'autorizzazione viene inviato all'indirizzo indicato il **codice dispositivo**, necessario per la trasmissione.

Per effettuare l'upload è necessario inserire il codice dispositivo ricevuto

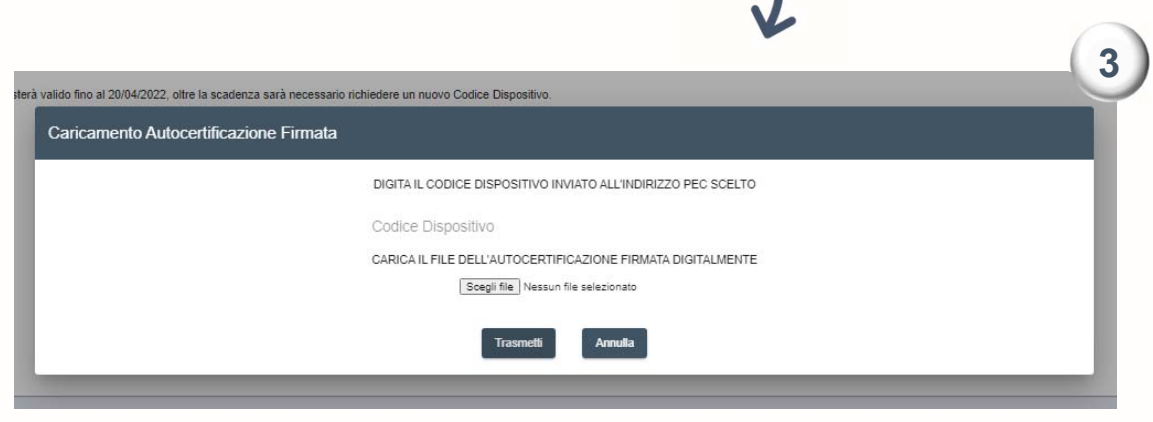

**2**

#### **Accesso al Portale - Applicativo informatico**

La prima pagina che si incontra accedendo al Portale è quella indicata di seguito.

In questa pagina sono disponibili i link di accesso alle aree dedicate alla compilazione delle domande.

Al di sotto dei link sono indicati i destinatari dei rispettivi fondi: prima di accedere alla compilazione della Domanda si consiglia di verificare se si possiedono i requisiti richiesti, in caso contrario la domanda non sarà ritenuta ammissibile.

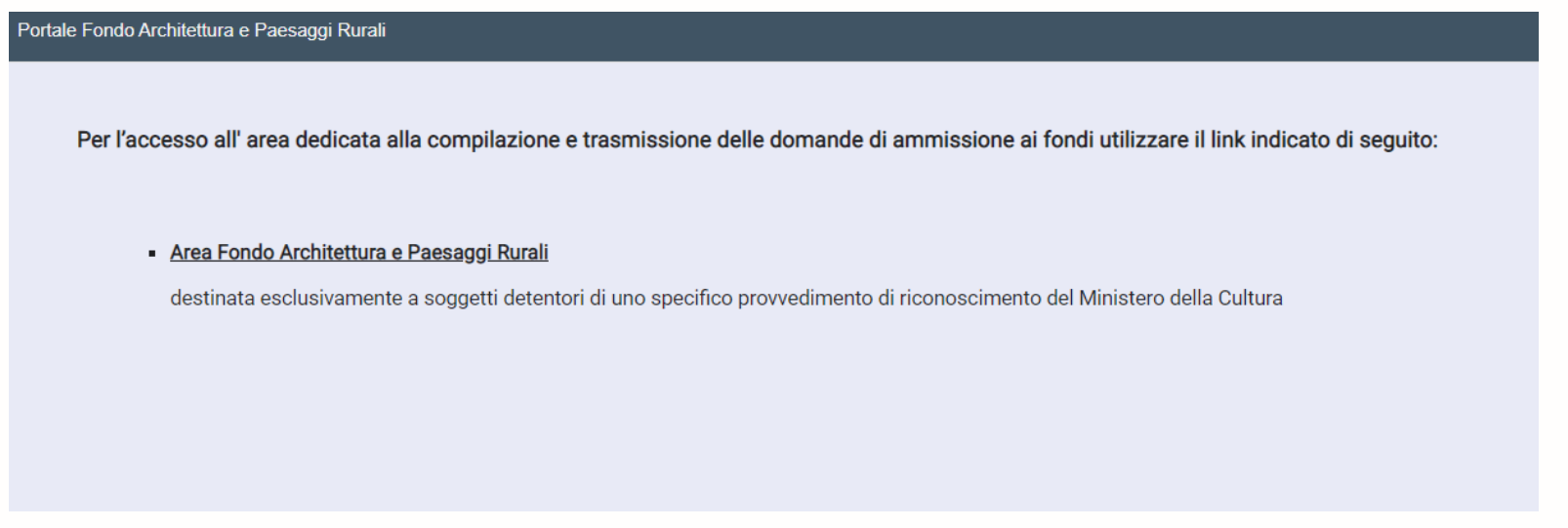

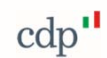

# **Compilazione Domanda di ammissione: inserimento dati anagrafici**

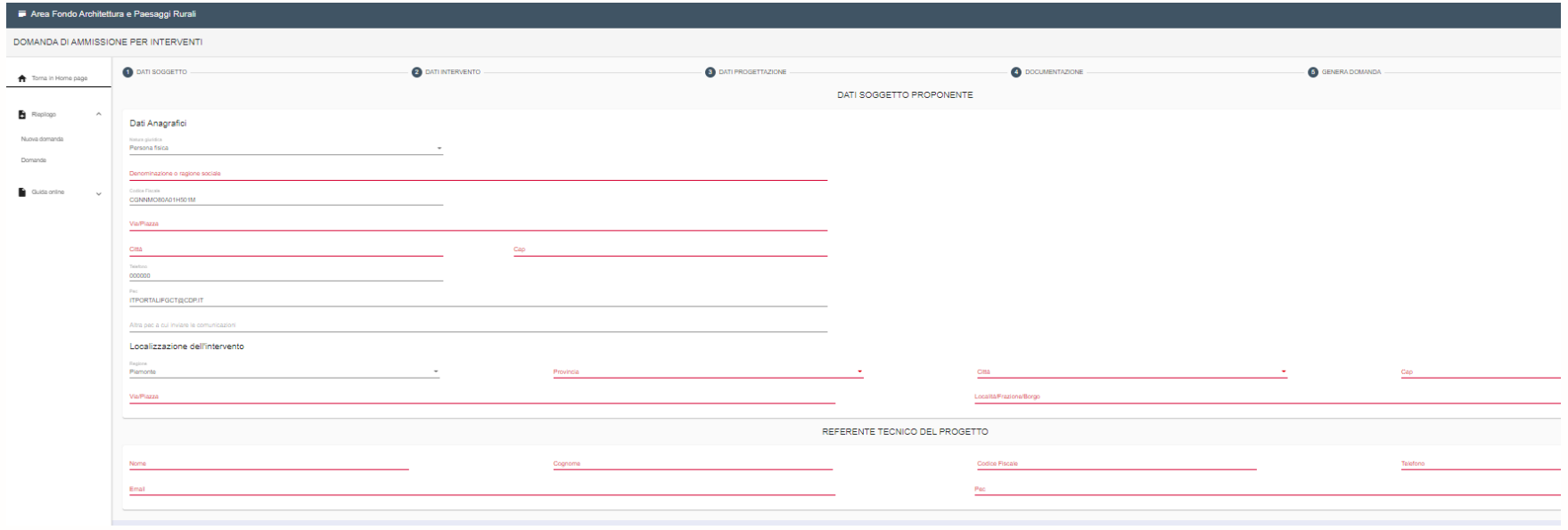

 $\text{cdp}$ "

L'utente inserisce i dati anagrafici del **Soggetto Proponente** e del **Referente Tecnico del Progetto**

# **Compilazione Domanda di ammissione: inserimento dati intervento**

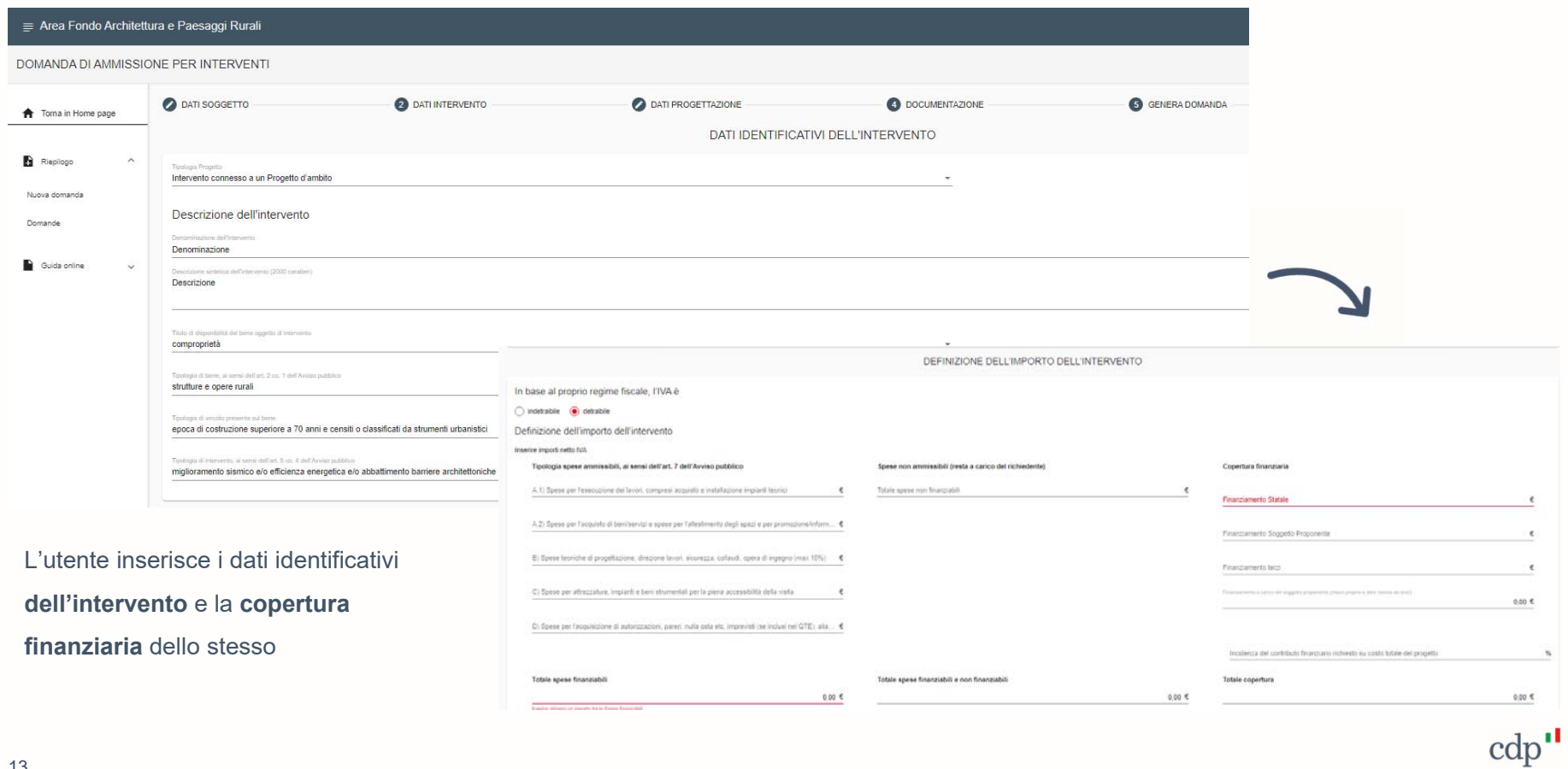

# **Compilazione Domanda di ammissione: inserimento dati progettazione**

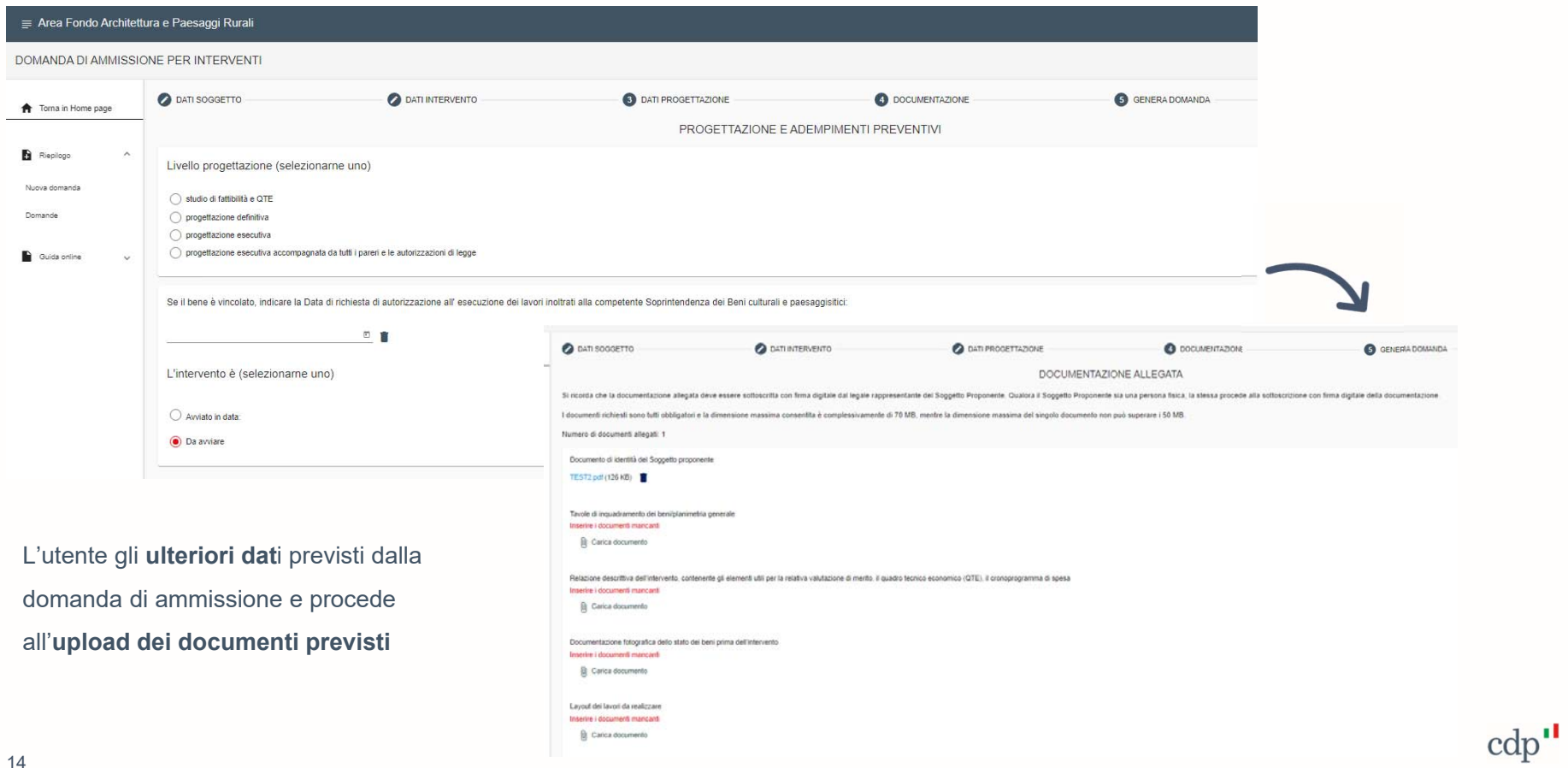

#### **Generazione e Trasmissione Domanda di ammissione**

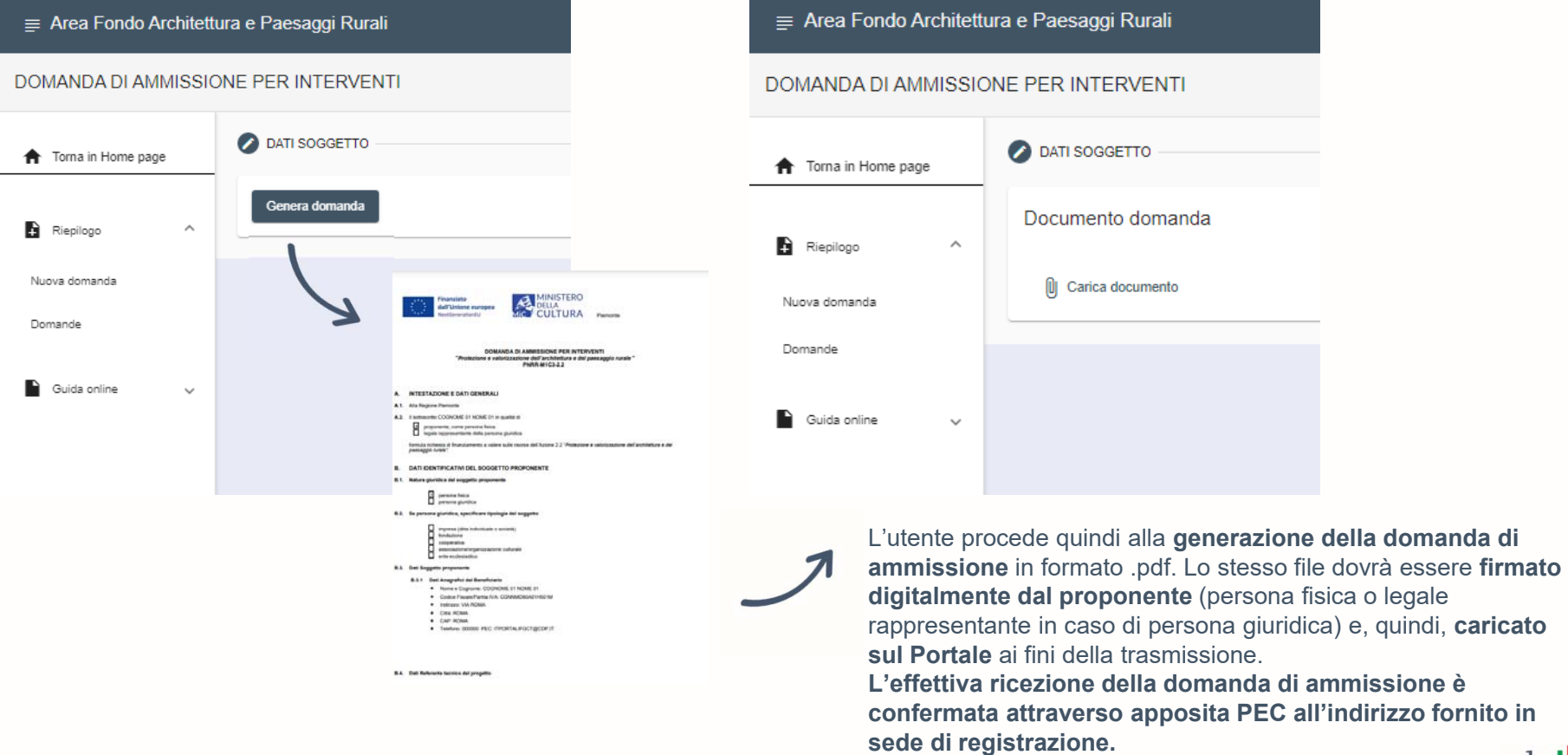